# 電子証明書取得・更新アプリご利用マニュアル

# 2.電子証明書の取得編

(1)ブラウザの事前設定(ポップアップブロック)

# ・マイクロソフトEdgeの場合

①右上の「・・・」をクリックします。

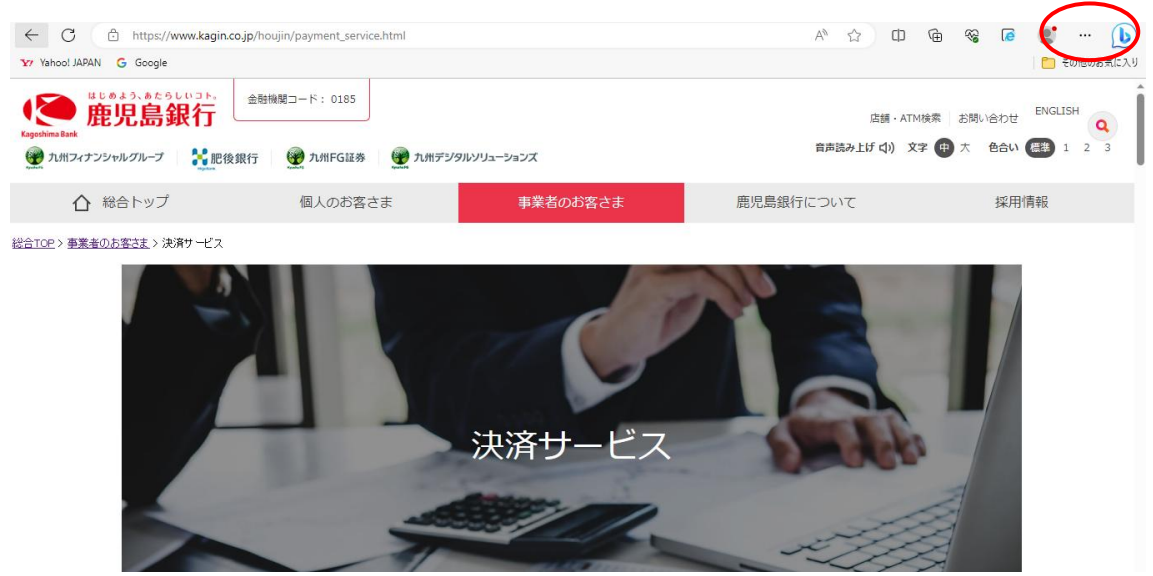

#### ②メニューが表示されたら「設定」をクリック

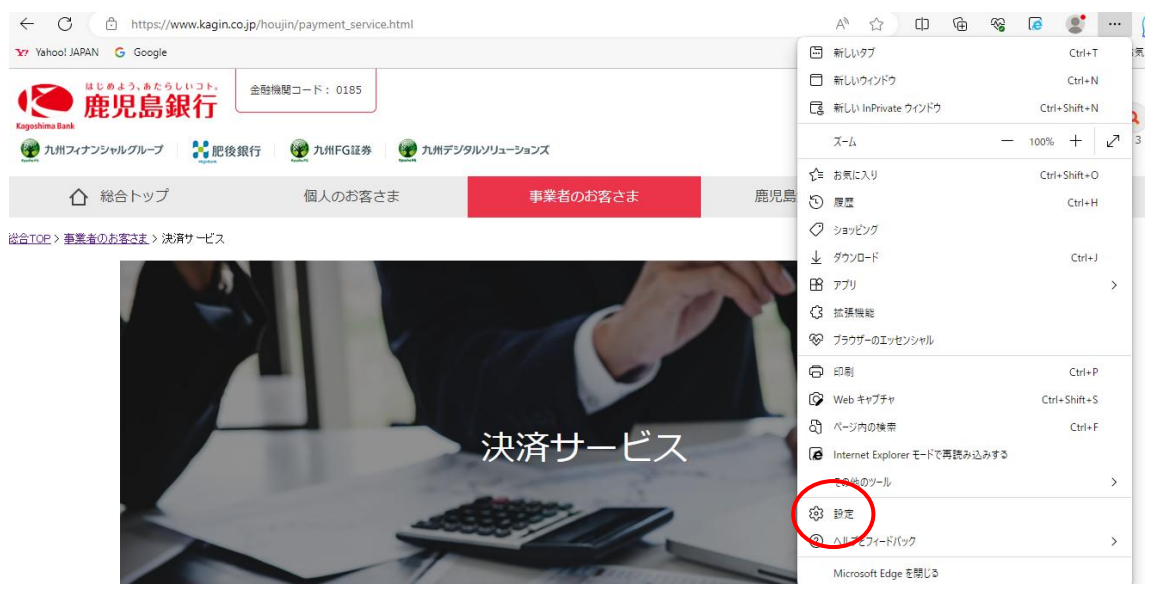

③設定メニューの「Cookie サイトのアクセス許可」し、「ポップアップとリダイレクト」 をクリック

|                                                                    | サイトでのモーションセンサーと光センサーの使用を許可する                                    |               |
|--------------------------------------------------------------------|-----------------------------------------------------------------|---------------|
| 設定<br>Q 設定の検索                                                      | 通知<br>₽<br>常に確認する                                               | $\rightarrow$ |
| プロファイル<br>8<br>□ プライバシー、検索、サービス                                    | <b>JavaScript</b><br>பெ<br>許可済み                                 | $\rightarrow$ |
| ⊙ 外観<br>□ サイドバー                                                    | イメージ<br>⊠<br>すべて表示                                              | $\rightarrow$ |
| [スタート]、 [ホーム]、 および [新規] タブ<br>⊞<br><b>② 共有 コピーマヨリルト</b>            | ポップアップとリダイレクト<br>Ø<br>許可済み                                      | $\rightarrow$ |
| B Cookie とサイトのアクセス許可<br>みんこのブラウザー<br>ಡ<br>↓ ダウンロード                 | 押し付けがましい広告<br>同<br>ブロック済み                                       | $\rightarrow$ |
| 器 ファミリー セーフティ<br>言語<br>과                                           | バックグラウンド同期<br>$\circ$<br>最近閉じたサイトでデータの送受信の完了を許可する               | $\rightarrow$ |
| プリンター<br>⊝<br>□ システムとパフォーマンス<br>n<br>設定のリセット<br>□ スマートフォンとその他のデバイス | 自動ダウンロード<br>$\downarrow$<br>サイトが複数のファイルを自動的にダウンロードしようとしたときに確認する | $\rightarrow$ |
|                                                                    | プロトコル ハンドラー<br>$\infty$<br>サイトがプロトコルの既定のハンドラーとなることを求めることを許可する   | $\rightarrow$ |

④「ブロック済(推奨)」を白色に黒点に設定します。

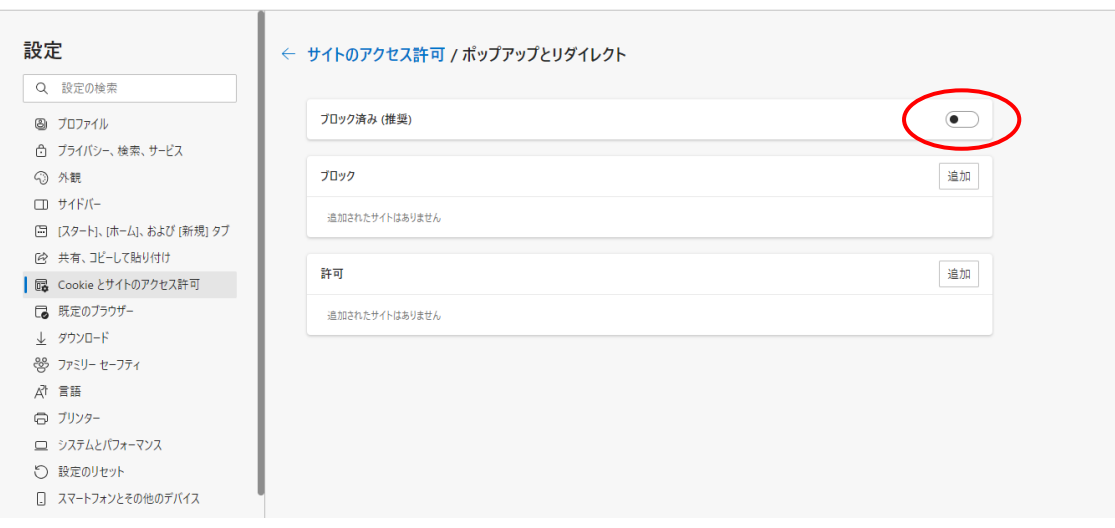

### ・Google Chrome の場合

①右上の設定(縦3つの・)をクリック

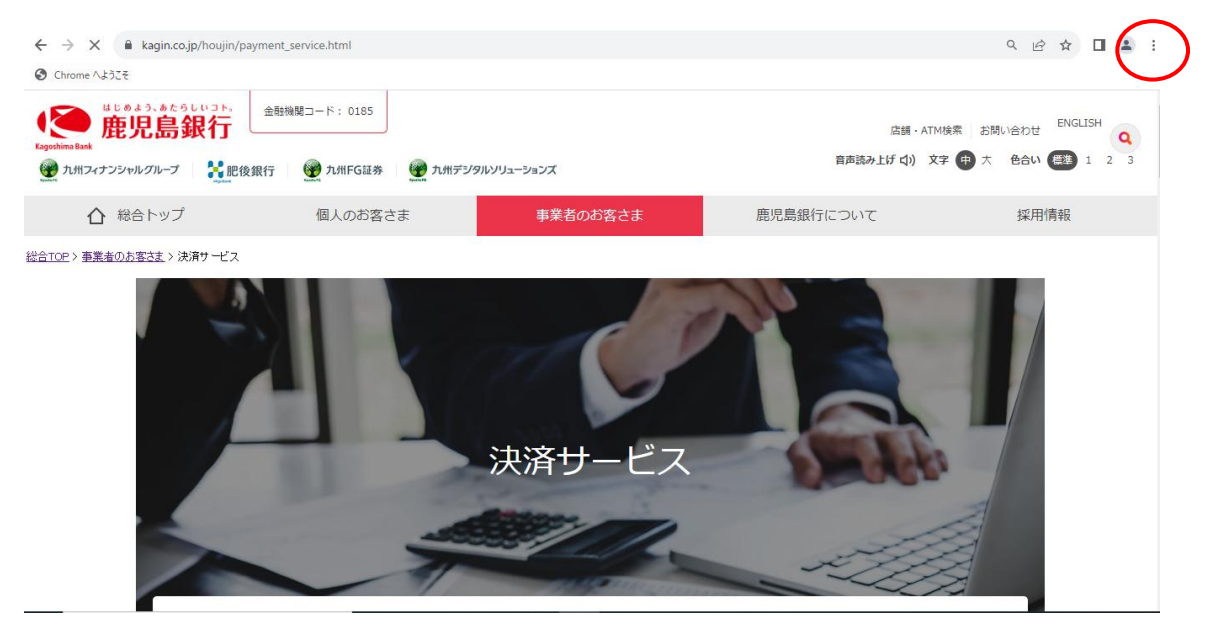

# ②メニューが表示されたら「設定」をクリック

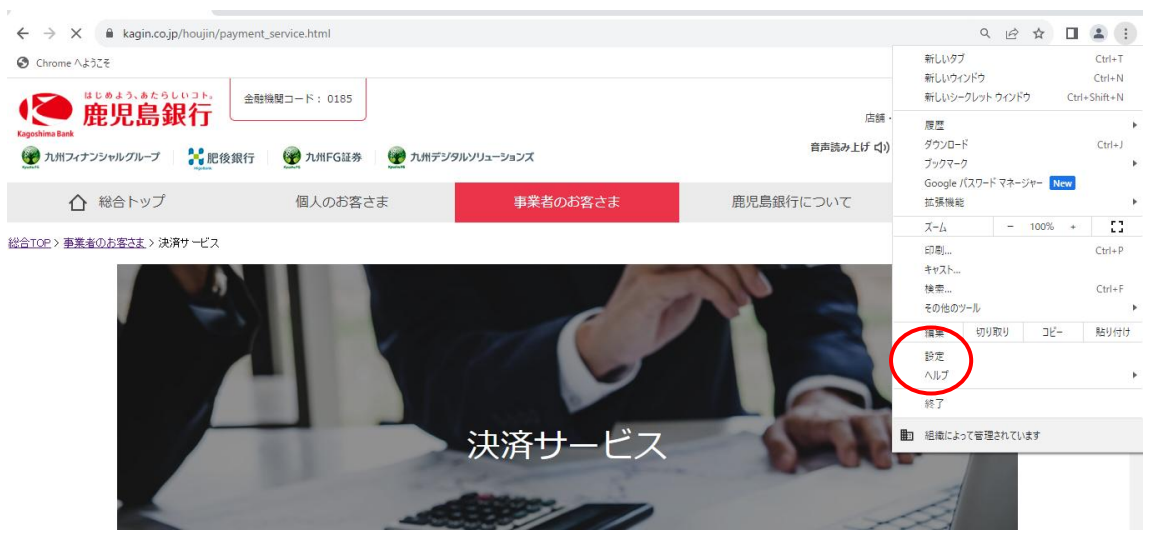

③設定メニューの「プライバシーとセキュリティー」をクリックし、「サイトの設定」を クリック

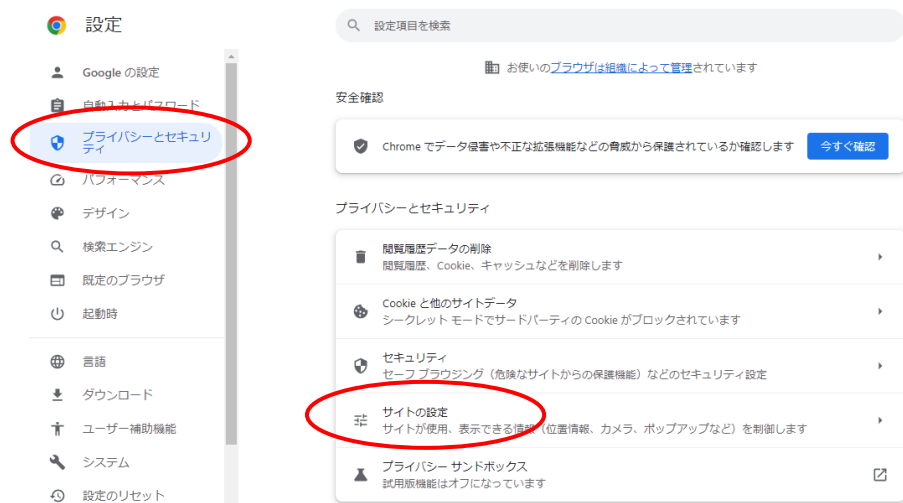

# ④「ポップアップとリダイレクト」をクリック

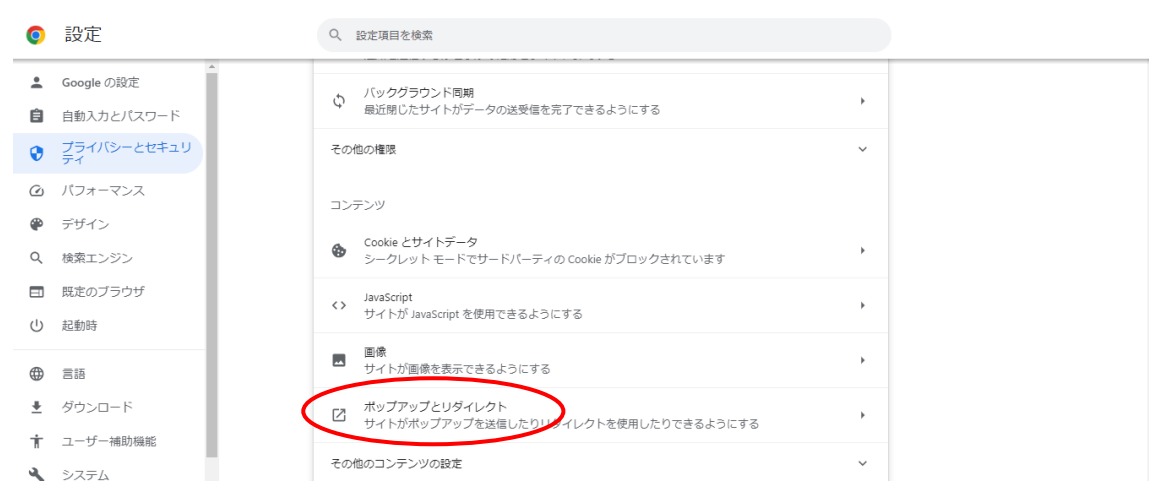

 ⑤「サイトがポップアップを送信したりリダイレクトを使用したりできるようにする」 にチェックにを入れます。

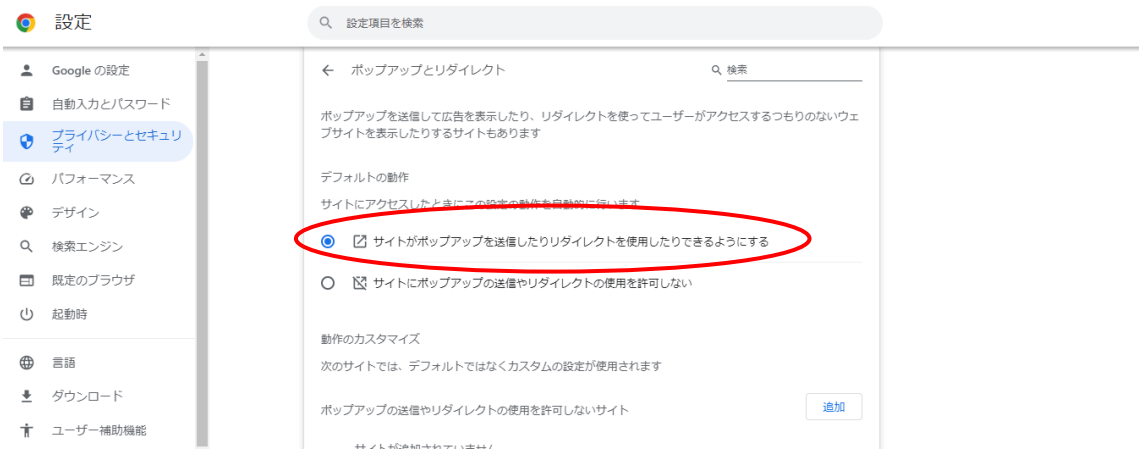

(2)当行ホームページログイン画面にて「電子証明書取得」ボタンをクリック

|事業者向けインターネットバンキング (FB-WEBサービス)

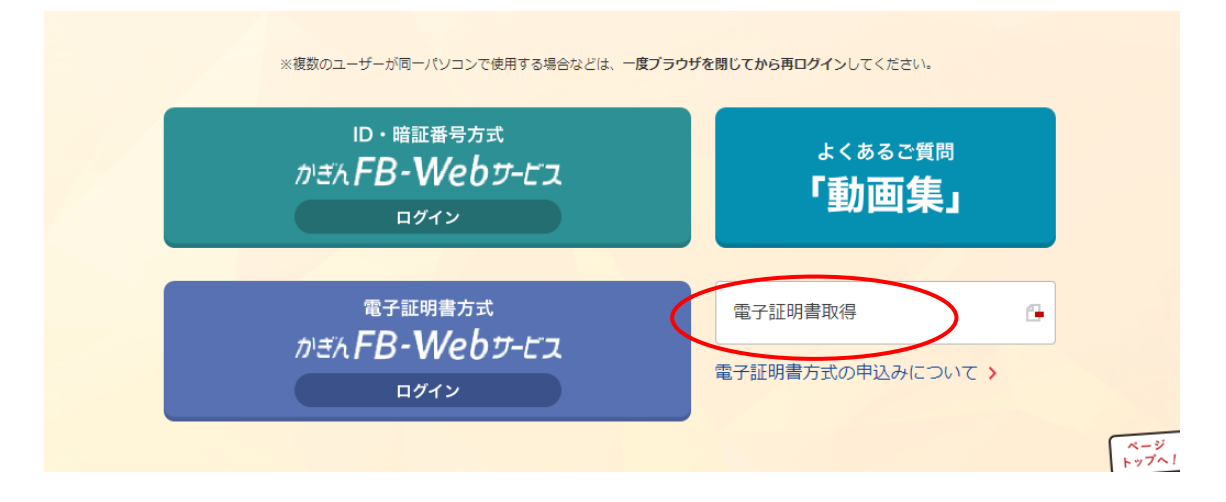

(3)認証情報を入力後、「実行」ボタンをクリック

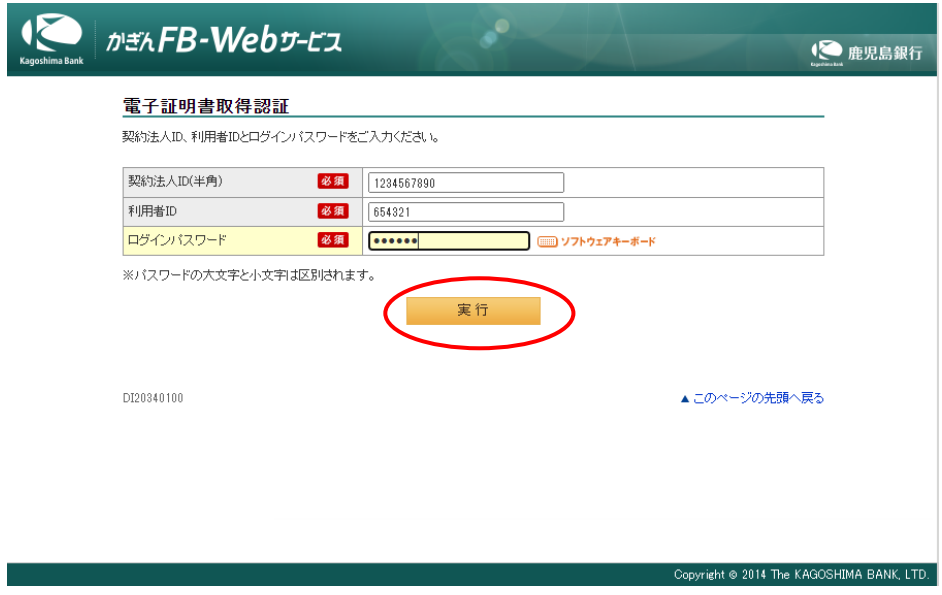

(4)電子証明書取得画面にて、「アプリで取得」ボタンをクリック

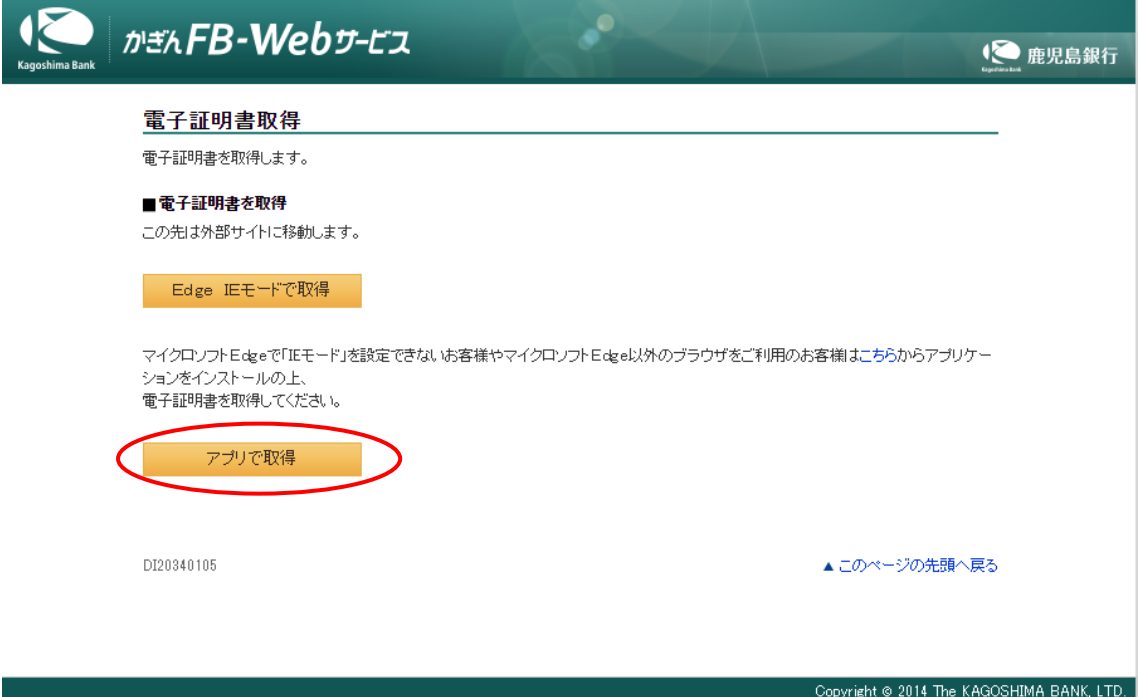

(5)デジサート社の電子証明取得画面が表示されるため「続行」ボタンをクリック

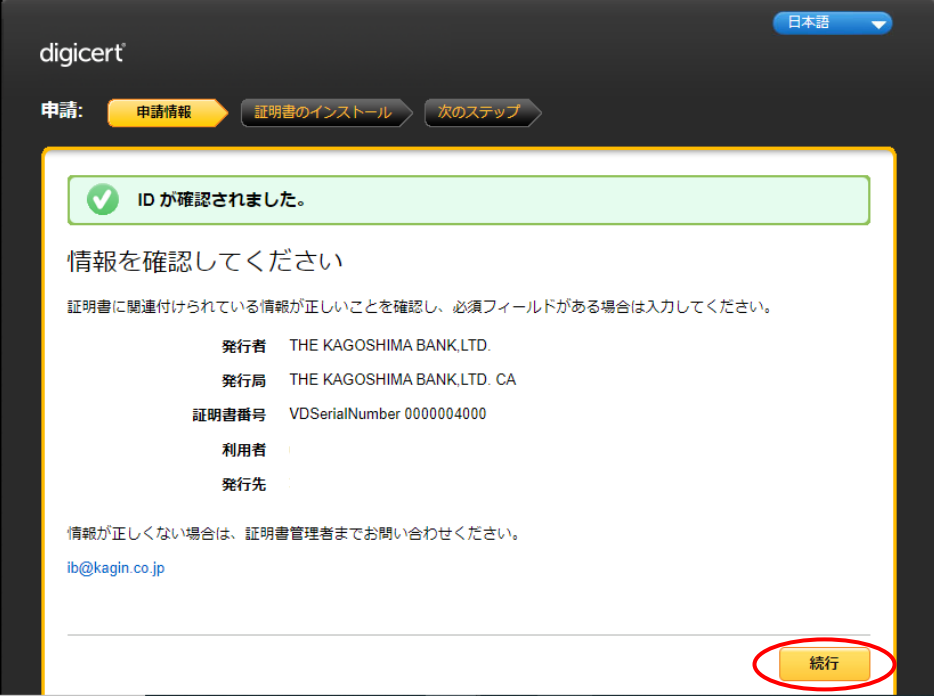

(6)証明書インストール画面が表示されたら「証明書のインストール」をクリック

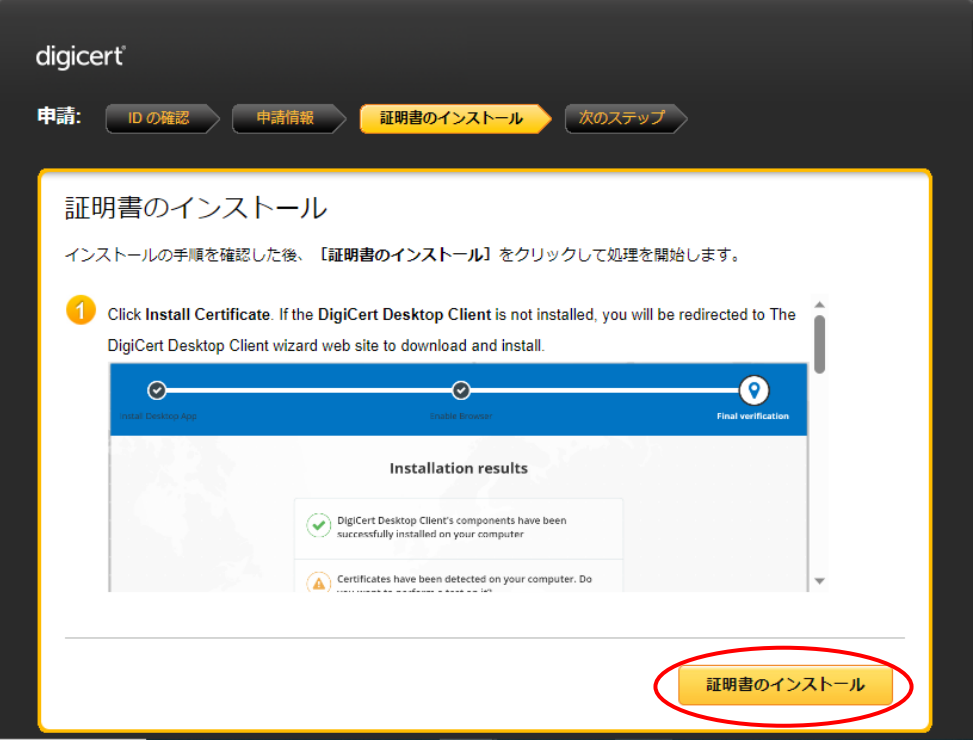

(7)証明書が正常にインストールされましたと表示されましたら完了です。

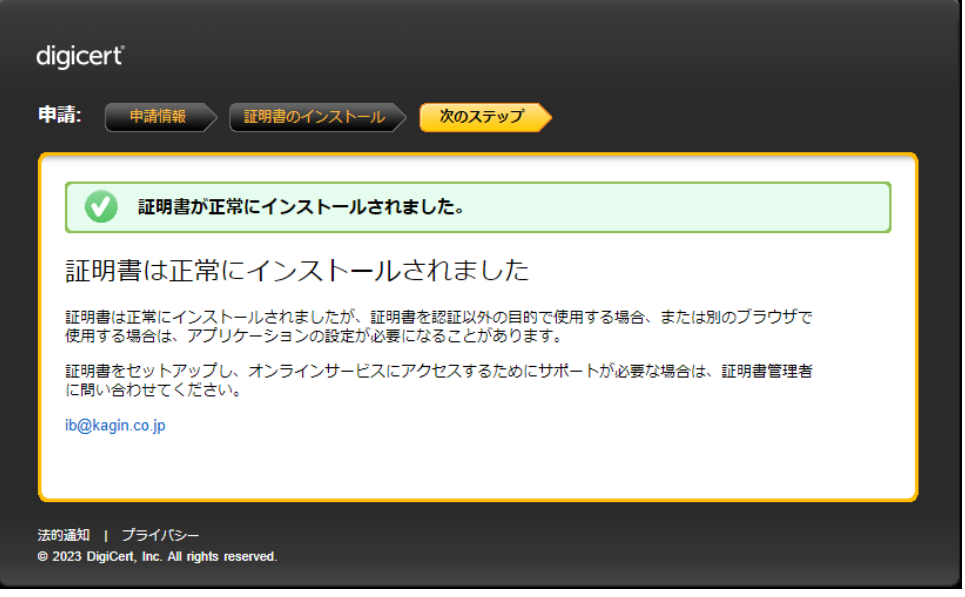

(8)電子証明書方式ログイン画面よりログインをお願いします。

|事業者向けインターネットバンキング (FB-WEBサービス)

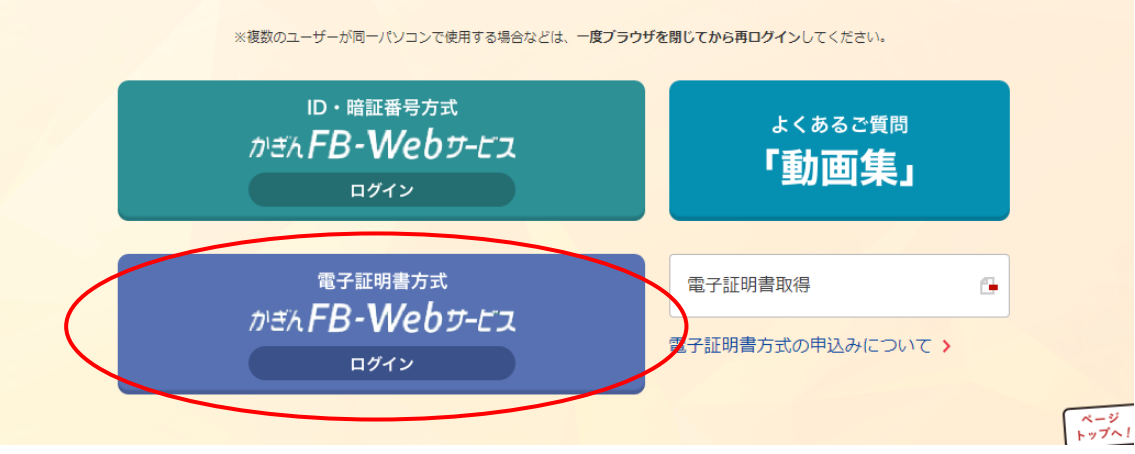

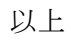